## **Οδηγός Εγκατάστασης DocMPend**

Για να ολοκληρώσουμε την εγκατάσταση θα πρέπει να γνωρίζουμε τα εξής:

- 1. Το μηχάνημα στο οποίο θα κάνουμε εγκατάσταση το νέο σέρβις. Αυτό είναι συνήθως το μηχάνημα στο οποίο έχει εγκατασταθεί ο φορολογικός μηχανισμός. Μπορεί όμως το service να εγκατασταθεί και σε άλλο μηχάνημα, αρκεί να έχει πρόσβαση στα αρχεία που δημιουργούνται από το φορολογικό μηχανισμό.
- 2. Το κωδικό που έχουμε πάρει από τη Γενική Γραμματεία για πρόσβαση στο σύστημα esend (AES KEY). Ο κωδικός είναι αυτός που χρησιμοποιούμε ήδη για πρόσβαση στο σύστημα κατά την αποστολή των Z.
- 3. Τον κωδικό αναβάθμισης που έχει χρησιμοποιηθεί για την τελευταία αναβάθμιση του μηχανισμού ώστε να υποστηρίζει την εκτύπωση qrcode στα παραστατικά. Αυτός ο κωδικός έχει σημειωθεί από τον τεχνικό στο βιβλίο του φορολογικού μηχανισμού. Επίσης μπορείτε να τον ζητήσετε από την DataCommunication ή από την RBS με την ανάλογη διαδικασία που κάνατε κατά την αναβάθμιση του firmware του μηχανισμού.

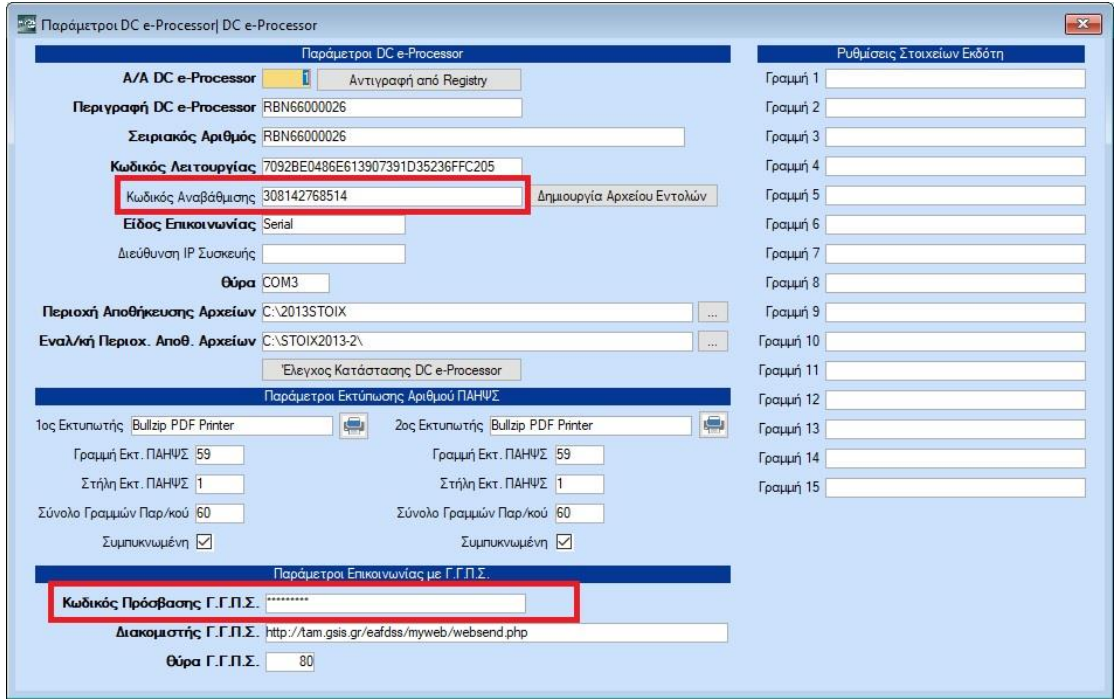

Με γνωστά τα παραπάνω, ξεκινάμε τη διαδικασία εγκατάστασης:

- 1. Αντιγράφουμε το DocMPend.exe (που υπάρχει μέσα στο φάκελο ClientUpdates του WinEra) σε ένα φάκελο στο PC που θα κάνουμε την εγκατάσταση.
- 2. Επιλέγουμε το **«Δημιουργία Αρχείου Εντολών»** από τη διαδρομή **(Πωλήσεις-Αγορές\Βοηθητικές Εργασίες\DC e-Processor\Παράμετροι DC e-Processor)**, απαραίτητη προϋπόθεση για τη δημιουργία του αρχείου είναι να είναι συμπληρωμένα τα πεδία **«Κωδικός Αναβάθμισης»**, **«Κωδικός Πρόσβασης Γ.Γ.Π.Σ»**. Το πρόγραμμα δημιουργεί ένα αρχείο με τις εντολές που είναι απαραίτητες να εκτελεστούν για να γίνει εγκατάσταση το service. Η θέση και το όνομα του αρχείου επιλέγεται από το χρήστη. Καλό είναι η κατάληξη του αρχείου να είναι 'bat' ώστε να μπορεί να εκτελεστεί από τη γραμμή εντολών.

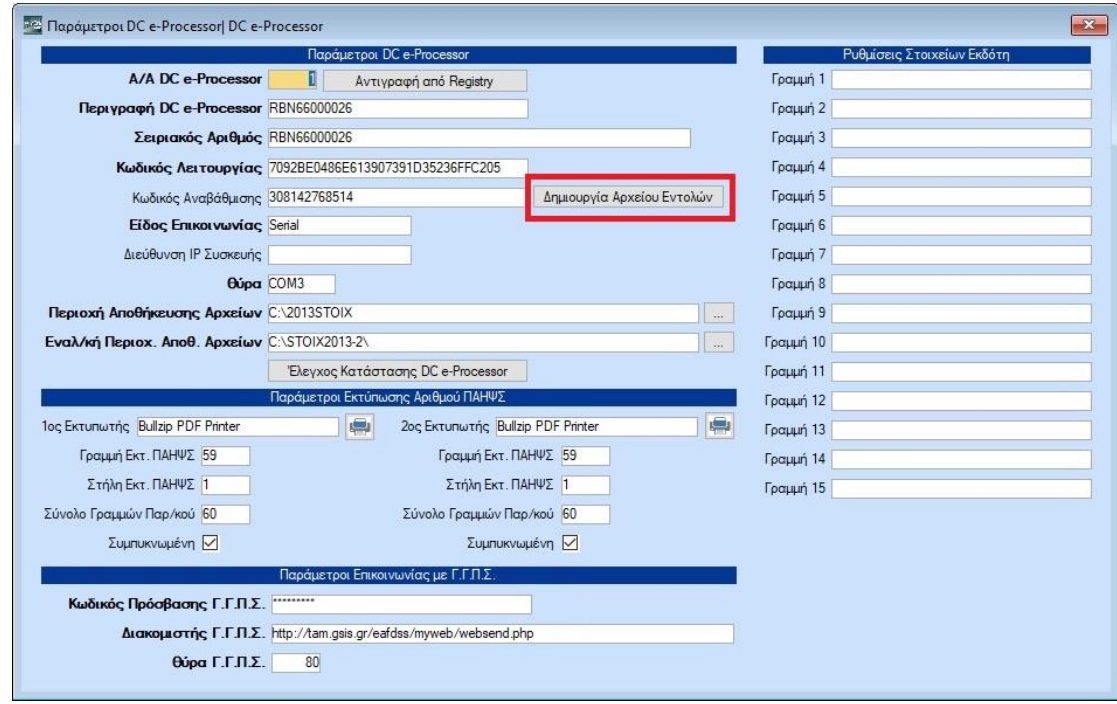

3. Εκτελούμε από γραμμή εντολών (command prompt) με δικαιώματα διαχειριστή το αρχείο με τις εντολές που δημιουργήσαμε.

Σε περίπτωση που θέλουμε να τρέξουμε μια μια τις εντολές και να μη χρησιμοποιήσουμε αυτόματα το αρχείο, μπορούμε να τρέξουμε από command prompt με δικαιώματα Διαχειριστή τις παρακάτω εντολές με την συγκεκριμένη σειρά:

- DocMPend.exe install
- DocMPend.exe serialno (Σειριακός ΕΑΦΔΣΣ) (Κωδικός Αναβάθμισης) Πχ DocMPend.exe serialno DLL77000008 308142768514
- DocMPend.exe workfolder (φάκελος αποθήκευσης των αρχειων του φορολογικου) Αν τα αρχεια μας είναι στο C:\Out\DLL77000008 γράφουμε DocMPend.exe workfolder C:\Out\

## **ΠΡΟΣΟΧΗ**

Σε περίπτωση που θέλουμε να βάλουμε χώρο δικτύου, θα πρέπει να χρησιμοποιήσουμε την διαδρομή δικτύου με κάθετο "/" αντί για ανάποδη κάθετο "\".

πχ DocMPend.exe //Server/Share/ Επίσης, δεν είναι εφικτό να χρησιμοποιήσουμε mapped drive.

- DocMPend.exe register http://tam.gsis.gr/eafdss/myweb/websend.php 80 (AES KEY) (SERIAL NUMBER) Πχ DocMPend.exe register http://tam.gsis.gr/eafdss/myweb/websend.php 80 BC6C4C240AFCC22353A39F1E5DD75D9997D80A5FC515CDF040B41AA9A4CBD69E DLL77000008
- 4. Από τις Υπηρεσίες των Windows, εντοπίζουμε το service "DocMPend" και μπαίνουμε στις ιδιότητές του και συγκεκριμένα στην καρτέλα "log on"

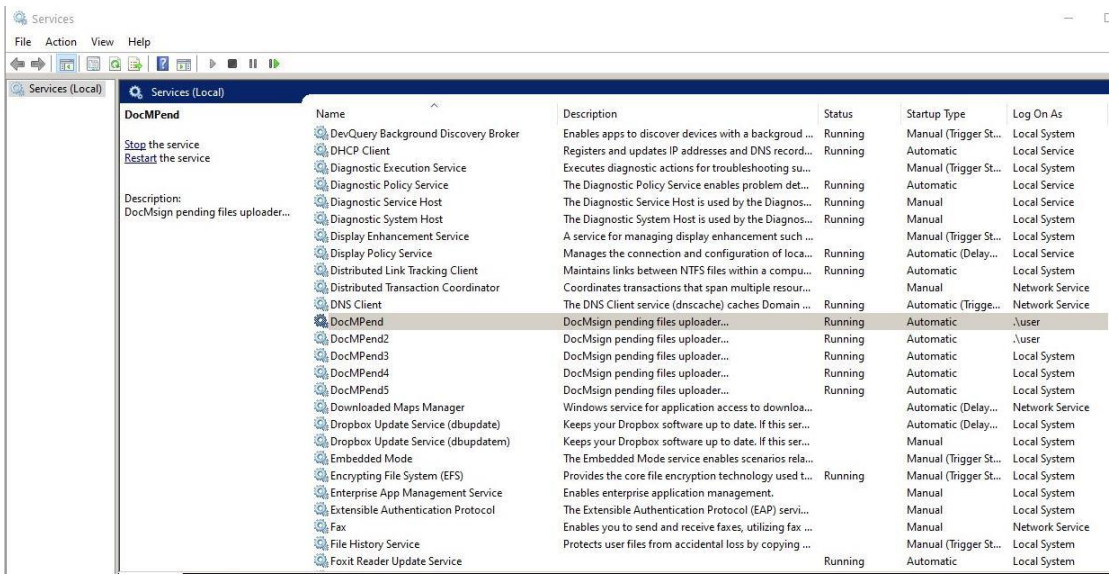

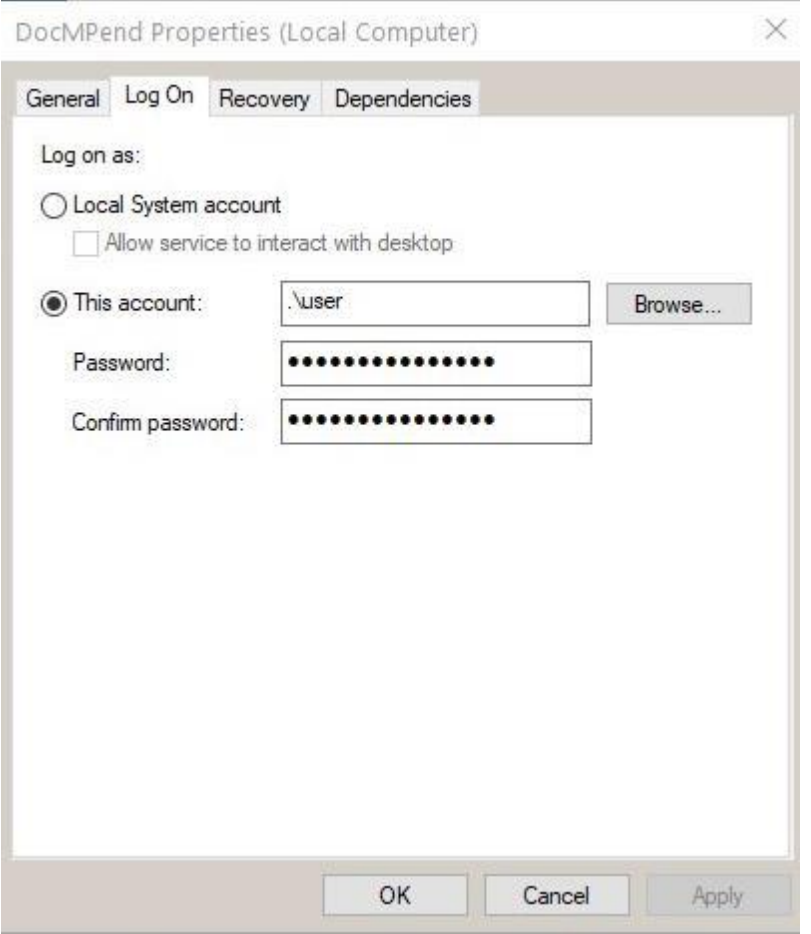

## Πατάμε "Browse" και επιλέγουμε χρήστη με δικαιώματα Διαχειριστή στον Η/Υ

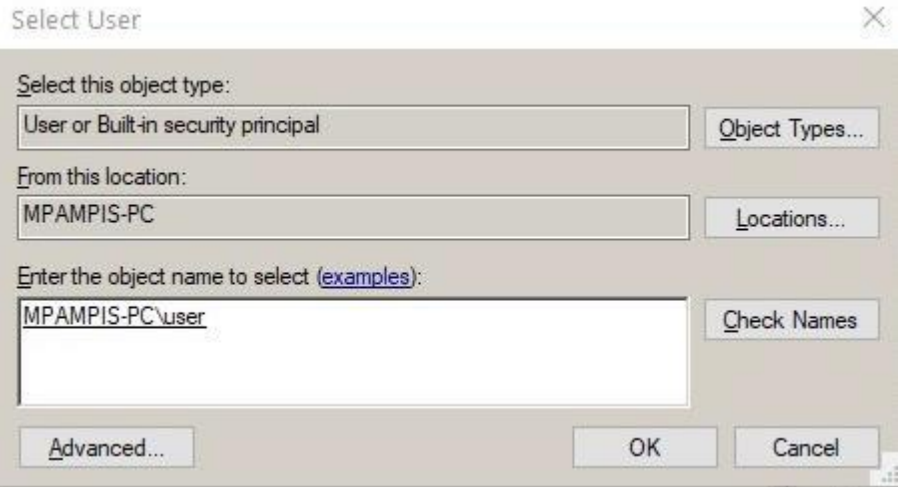

Και εισάγουμε τον κωδικό εισόδου του χρήστη

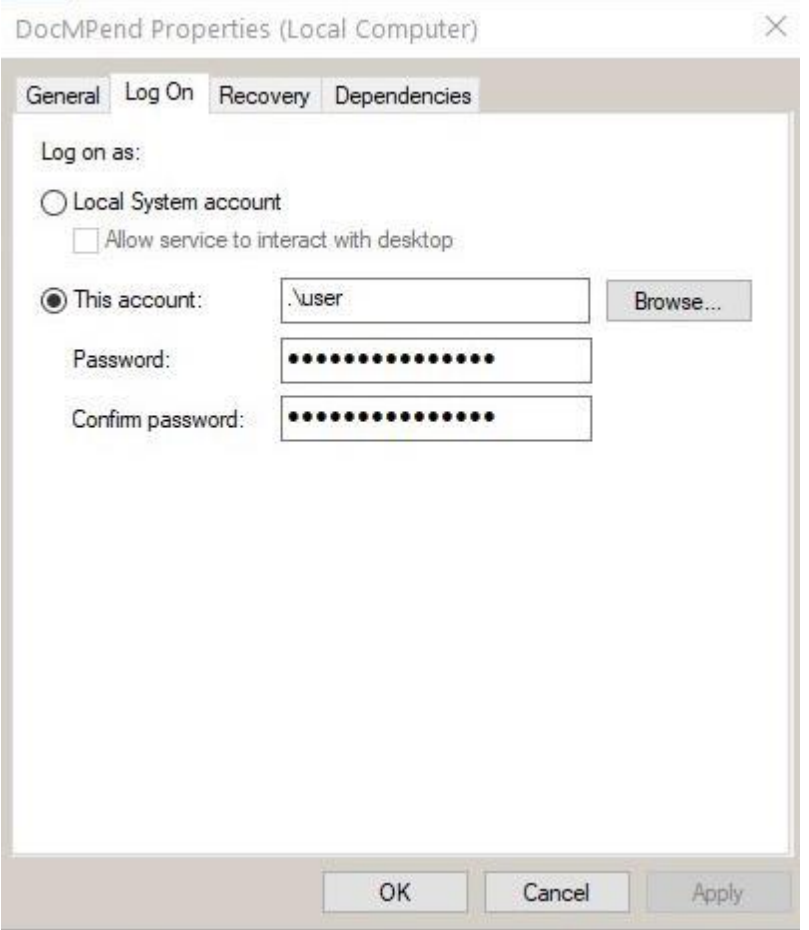

- 5. Από το command prompt με δικαιώματα Διαχειριστή εκτελούμε την εντολή
	- DocMPend Start